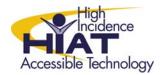

# AT Quick Guide

# **Using Audio In Clicker5**

Clicker5 has a variety of options for incorporating audio into writing grids and digital books.

#### How to Insert Recorded Audio into a Grid

Option#1 – Record Your Voice in an Existing Cell Select Edit from the top toolbar and then select "Edit Mode"

- 1. Right click on the cell you want to record audio into
- 2. Choose the "Sounds and Video" tab
- 3. Select "Play recorded sound or video..."
- 4. Click on the red record button and record your voice using a microphone

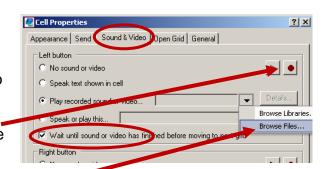

### Option#2 - Play a Saved Audio File (e.g. MP3 file)

- 1. Click the down arrow and select "Browse Files.." to locate an audio file (see below for types of compatible files)
- 2. Click "OK"
- 3. Now the audio will be played when the student clicks on the cell with the LEFT mouse button. You can also choose to have audio played by the RIGHT mouse button.

## Option#3 – Insert a Playback button

Select Edit from the top toolbar and then select "Edit Mode" From the Edit Mode toolbar, select Cell Palette Select one of the color tabs (e.g. Red)

In the Cell Palette, click and drag the button with the speaker to where you want it to appear in the grid

*Right* click in the new screen cell in your grid (you still need to be in Edit Mode)

Select "Properties" and follow the steps under Option #1 or #2 above

You can also insert a "microphone" button to allow students to record their own voice for a cell. Do this by adding the microphone button from the cell palette in Edit Mode. Right click on the microphone button when in Edit Mode. Select the "Pop-up Sound Recorder Details" and select which cell or button you want to play what the student records.

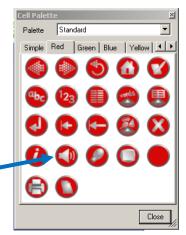

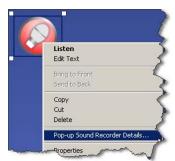

#### Audio formats that can be used with Clicker 5:

.mp3 .mp2 .mpa .wav .aif .aifc .wma .au .snd .mid .midi If a file with one of these extensions does not work in Clicker, it may use compression that Clicker does not support.